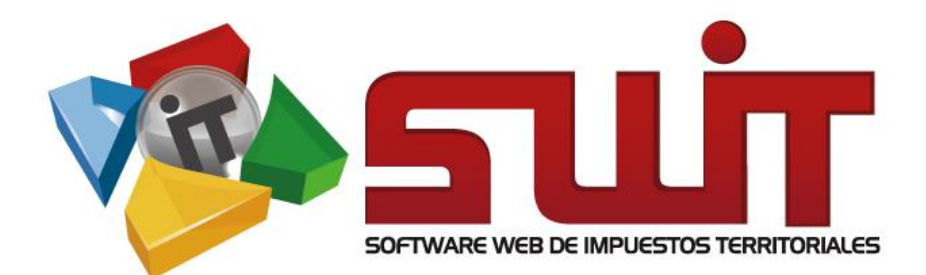

# **RENTAS MENORES**

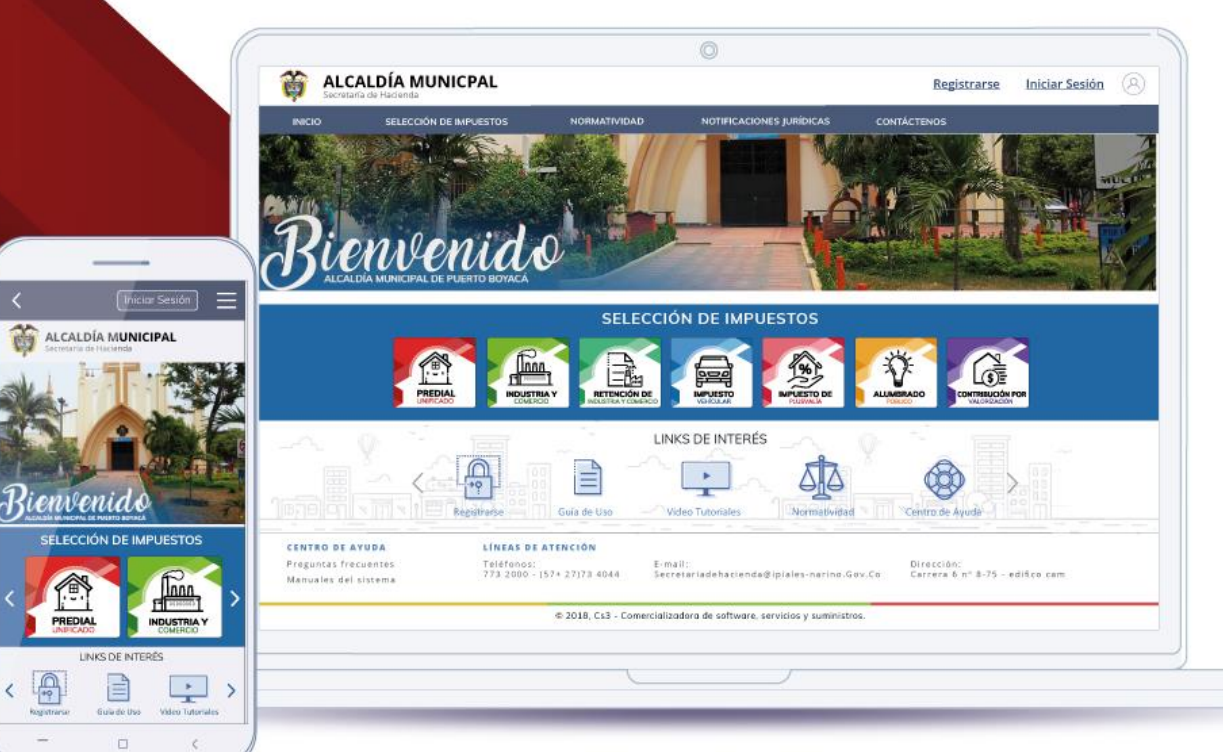

Desarrollado por

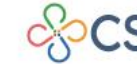

COMERCIALIZADORA DE SOFTWARE,<br>SERVICIOS Y SUMINISTROS S.A.S

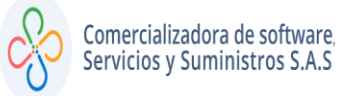

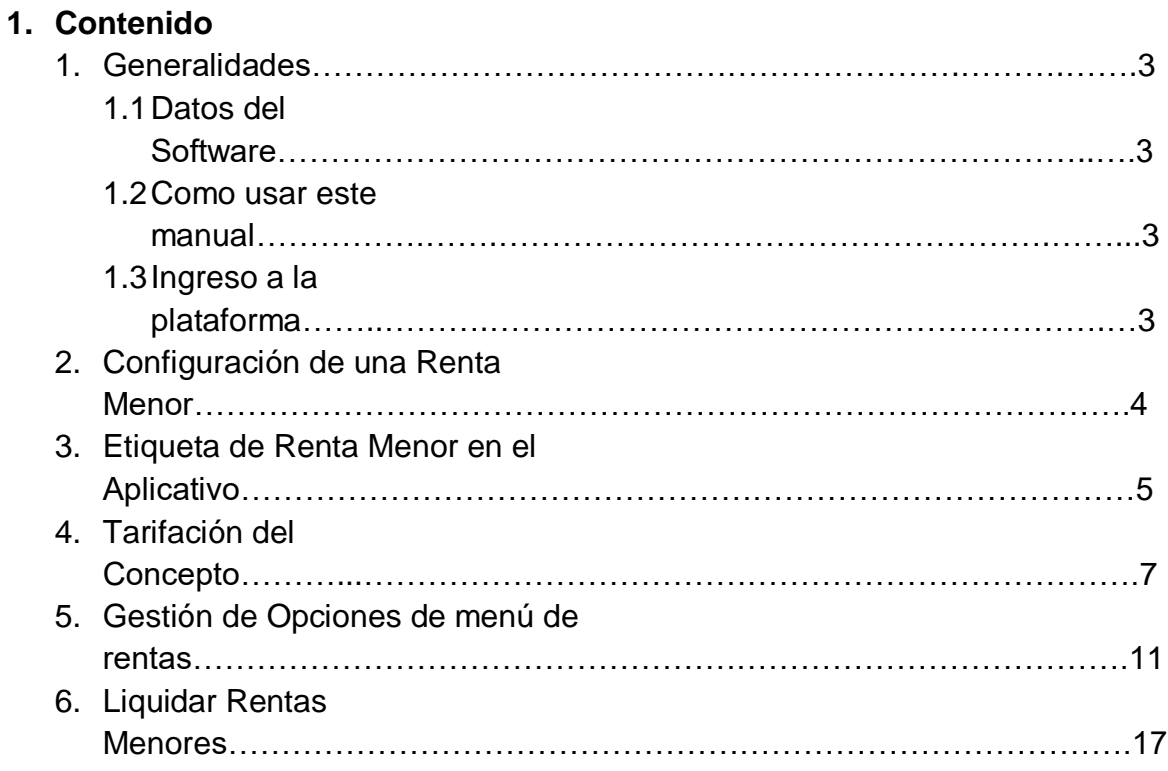

#### **1. GENERALIDADES**

#### **1.1 DATOS DEL SOFTWARE:**

El Software Web de Impuestos y Territoriales (SWIT), es un software de propiedad CS3 S.A.S, desarrollado a la medida de las necesidades de las entidades estatales, con el fin de facilitar el control y gestión tributaria de sus contribuyentes.

#### **1.2 COMO USAR ESTE MANUAL:**

Esta orientación documental se encuentra dirigida a los funcionarios de las entidades estatales (usuarios finales) responsables de liquidar los conceptos que afectarán la información del impuesto de rentas menores.

Se recomienda seguir cada una de las instrucciones para los respectivos procedimientos aquí descritos.

#### **1.3 INGRESO A LA PLATAFORMA:**

Para ingresar a la plataforma, digitar las credenciales asignadas.

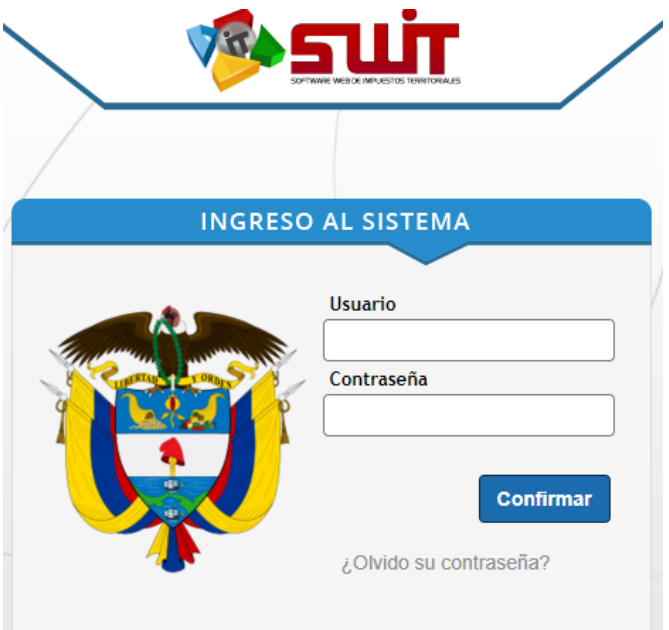

**Figura 1. Ingreso al software.**

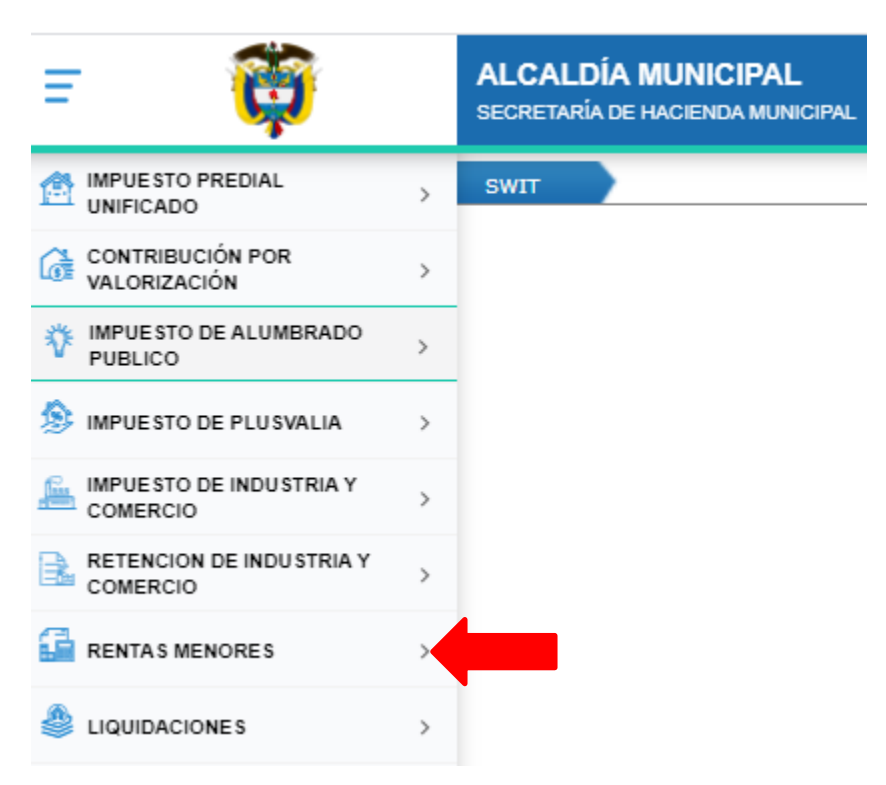

**Figura 2. Menú principal del aplicativo SWIT.**

# **2. CONFIGURAR UNA RENTA MENOR**

Según el contenido del respectivo estatuto tributario, debe realizarse la configuración de una renta menor en el sistema, para ello, debe tener claro cuales son las tarifas y aplicabilidad de la respectiva renta menor. Ingresamos al sistema, en la opción ilustrada en la siguiente imagen.

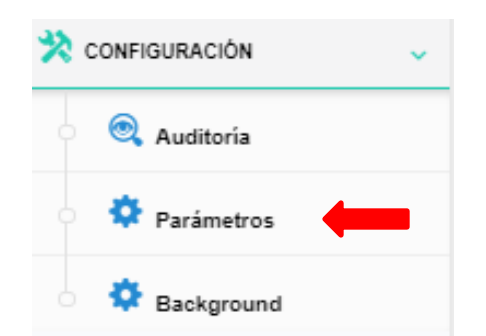

 **Figura 3. Enlace de configuración renta menor.**

п

# **3. ETIQUETA DE RENTA MENOR EN EL APLICATIVO**

En este paso, vamos a habilitar el nombre de la respectiva renta menor en el aplicativo, para ello, accedemos al panel de rentas menores y seleccionamos el ícono gestión de conceptos de liquidación de renta menor.

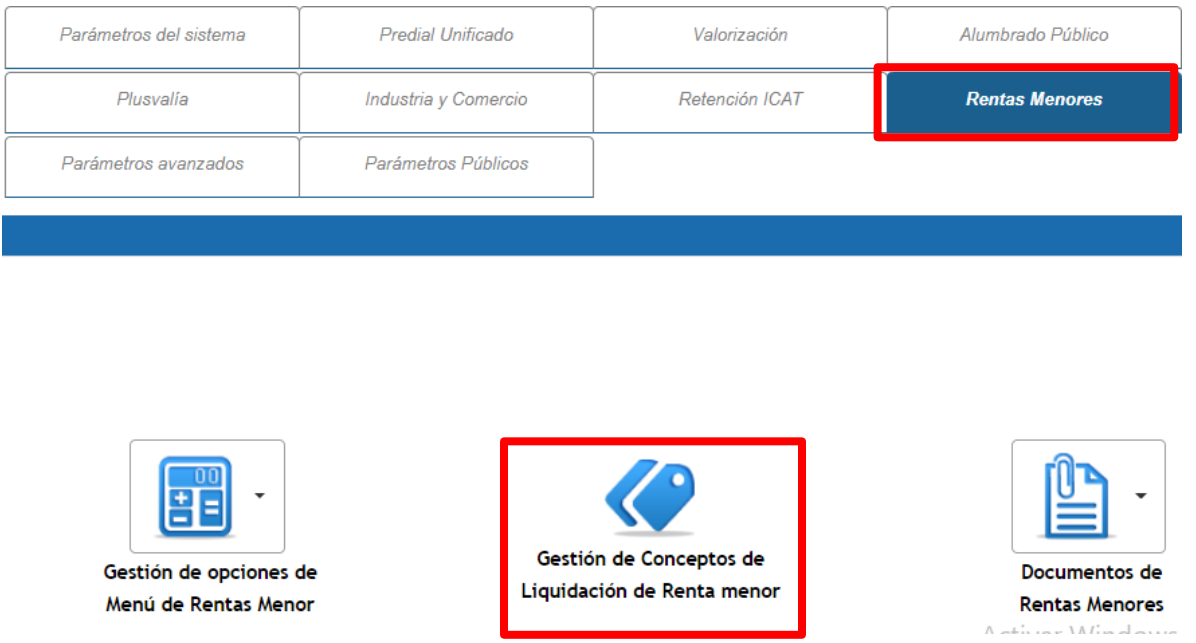

**Figura 4. Acceso al panel de configuración, opción gestión de conceptos de liquidación de renta menor.**

Ingresamos a la ventana que nos permite agregar el nombre de una renta menor al sistema. Accedemos con el botón adicionar  $\bigoplus$ 

п

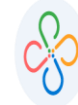

#### Gestión de Conceptos de Rentas Menores

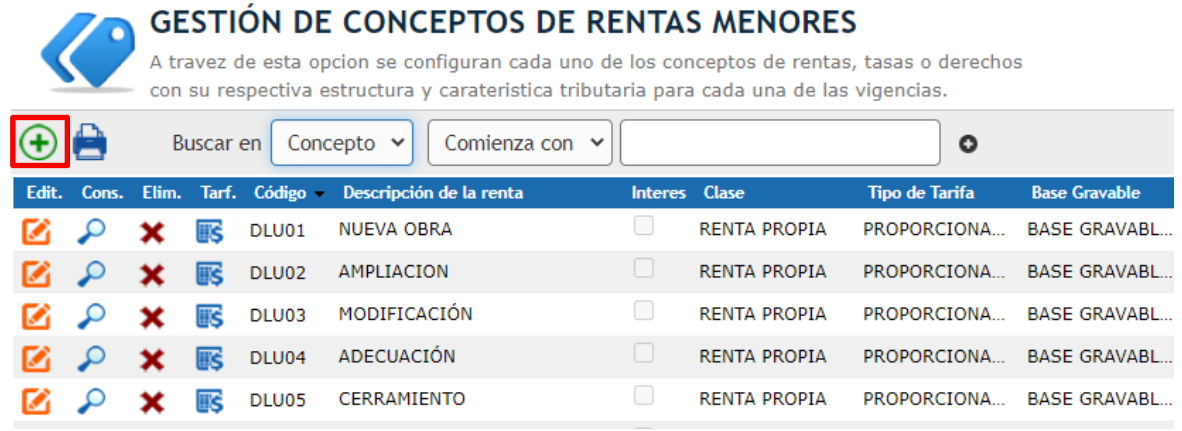

**Figura 5. Configuración de una nueva renta menor (resaltado el botón adicionar).**

Posteriormente debemos ingresar los datos de una renta menor, para lo cual debemos tener en cuenta los siguientes campos:

- 1. Código (estipulado por el usuario).
- 2. Concepto.
- 3. Si aplican o no intereses.
- 4. Clase de renta (renta propia o tercero).

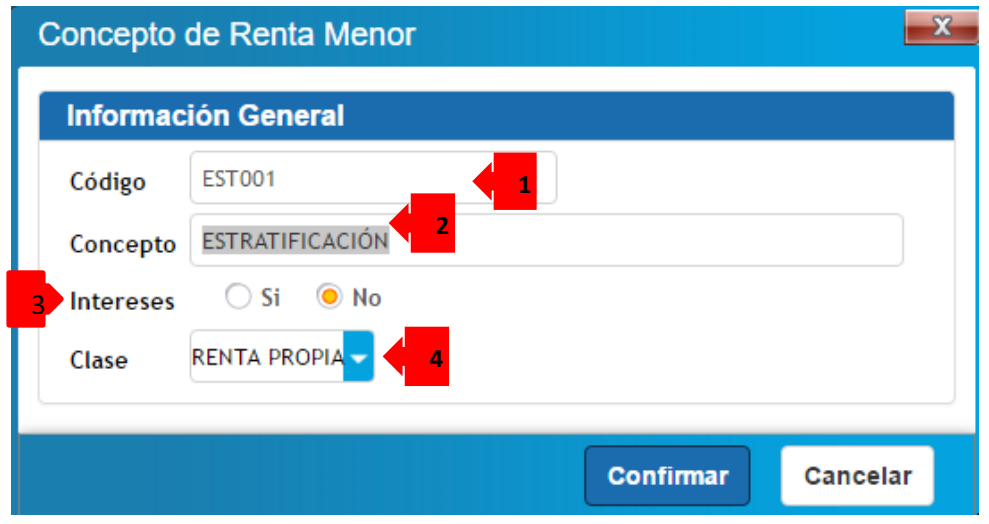

**Figura 6. Campos para diligenciar en concepto de Renta Menor**

Una vez digitados todos los datos del concepto, presionamos el botón CONFIRMAR. Posteriormente podemos visualizarlo en el sistema.

## **4**. **TARIFICACIÓN DEL CONCEPTO**

En este paso debemos configurar la forma de tarificar la renta menor. Tarificar en el aplicativo SWIT es asignar un porcentaje o valor fijo a cobrar por la respectiva renta menor.

Presionamos el botón de TARIFICACIÓN **ES** y seguimos los siguientes pasos:

| Gestión de Conceptos de Rentas Menores                                                                                                    |                                                          |       |      |                |                               |               |                     |                          |                          |
|----------------------------------------------------------------------------------------------------|----------------------------------------------------------|-------|------|----------------|-------------------------------|---------------|---------------------|--------------------------|--------------------------|
| <b>GESTIÓN DE CONCEPTOS DE RENTAS MENORES</b><br>A travez de esta opcion se configuran cada uno de los conceptos de rentas, tasas o derechos<br>con su respectiva estructura y carateristica tributaria para cada una de las vigencias. |                                                          |       |      |                |                               |               |                     |                          |                          |
|                                                                                                    | Comienza con $\vee$<br>Concepto $\vee$<br>ο<br>Buscar en |       |      |                |                               |               |                     |                          |                          |
| Edit.                                                                                                    | Cons.                                                    | Elim. |      | Tarf. Código - | Descripción de la renta       | Interes Clase |                     | <b>Tipo de Tarifa</b>    | <b>Base Gravable</b>     |
|                                                                                                    |                                                          |       |      | DLU01          | <b>NUEVA OBRA</b>             |               | <b>RENTA PROPIA</b> | PROPORCIONA              | <b>BASE GRAVABL</b>      |
|                                                                                                    |                                                          |       | iii≲ | DLU02          | <b>AMPLIACION</b>             | u             | <b>RENTA PROPIA</b> | PROPORCIONA              | <b>BASE GRAVABL</b>      |
|                                                                                                    |                                                          | x     | 露    | DLU03          | MODIFICACIÓN                  | u             | <b>RENTA PROPIA</b> | PROPORCIONA              | <b>BASE GRAVABL</b>      |
|                                                                                                    |                                                          | x     | 畡    | DLU04          | <b>ADECUACIÓN</b>             | u             | <b>RENTA PROPIA</b> |                          | PROPORCIONA BASE GRAVABL |
|                                                                                                    | ىد                                                       | x     | 畡    | DLU05          | <b>CERRAMIENTO</b>            |               | <b>RENTA PROPIA</b> | PROPORCIONA              | <b>BASE GRAVABL</b>      |
|                                                                                                    |                                                          | x     | 畡    | DLU06          | <b>DEMOLICIÓN</b>             | u             | <b>RENTA PROPIA</b> | PROPORCIONA              | <b>BASE GRAVABL</b>      |
|                                                                                                    |                                                          | x     | 畡    | DLU07          | <b>PISCINA</b>                | u             | RENTA PROPIA        | PROPORCIONA BASE GRAVABL |                          |
|                                                                                                    |                                                          |       | 畡    | DLU08          | <b>RESTAURACIÓN</b><br>------ | u             | <b>RENTA PROPIA</b> | PROPORCIONA              | <b>BASE GRAVABL</b>      |

**Figura 7. Botón de tarificar conceptos.**

Posteriormente debemos ingresar los datos de una renta menor, para lo cual debemos tener en cuenta los siguientes campos:

- 5. Código (estipulado por el usuario)
- 6. Concepto.
- 7. Si aplican o no intereses.
- 8. Clase de renta (renta propia o tercero).

Ingresamos a la ventana de tarificación y configuramos la respectiva clase y tipo base. Una vez especificando la tarifa, hacemos clic en el ícono verde - botón validador.

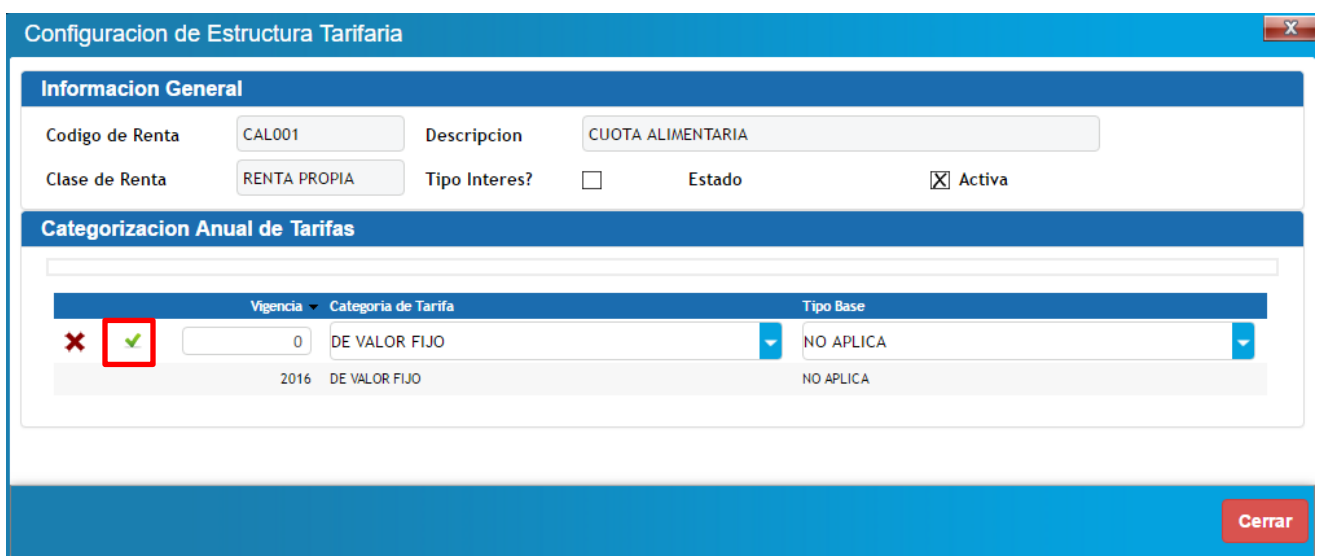

**Figura 8. Ventana para agregar conceptos de rentas menores.**

Automáticamente nos aparecerá la ventana de configuración de estructura tarifaria del concepto de renta menor que hemos creado.

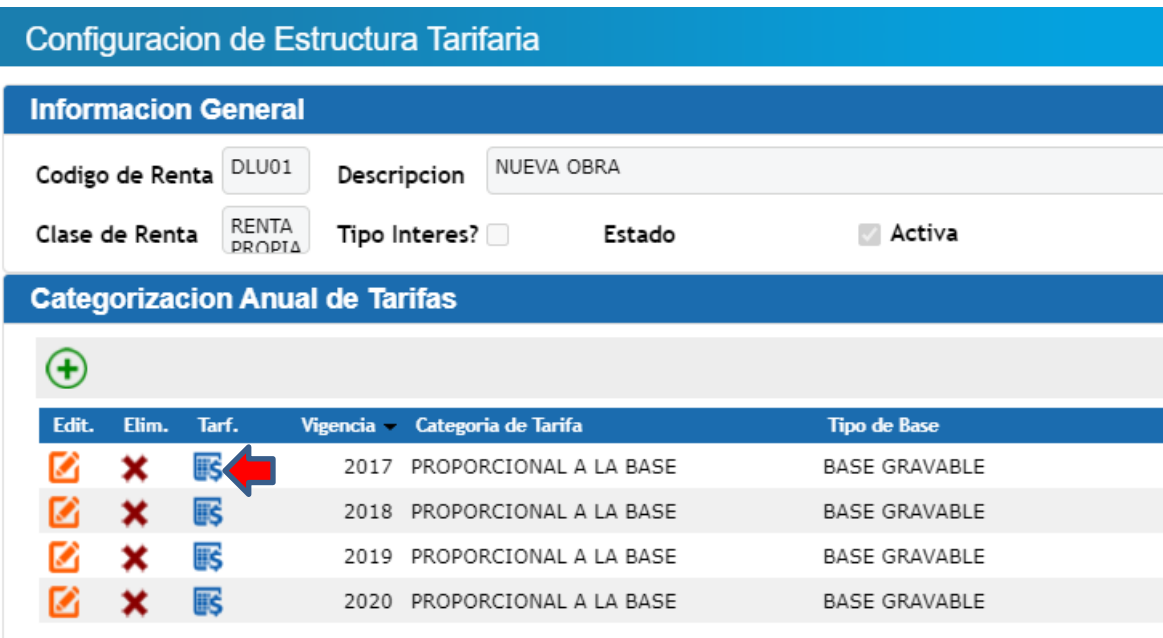

**Figura 9. Configuración de Tarificación para una renta menor**

En este paso especificaremos las bases, cuantías o porcentajes que se van a tarificar en una renta menor. Damos clic en el botón **5** para configurar la tarifa.

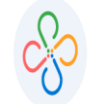

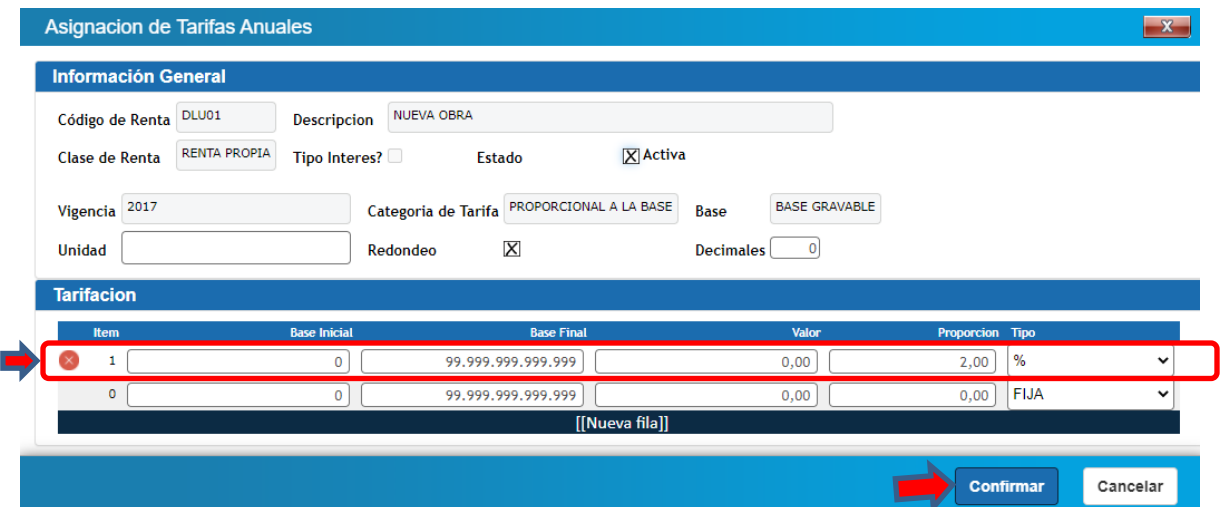

**Figura 10. Botón para ingresar a la tarificación de valores o porcentajes de una renta menor.**

Una vez desplegada esta pantalla, se debe:

- Especificar los detalles de la tarifa.
- Presionar el botón confirmar para registrar en el sistema la tarifa de una renta menor.

En este punto, podemos visualizar el concepto de renta menor configurada y tarifada en la ventana de gestión de conceptos de rentas menores.

#### Gestión de Conceptos de Rentas Menores

# **GESTIÓN DE CONCEPTOS DE RENTAS MENORES**

A travez de esta opcion se configuran cada uno de los conceptos de rentas, tasas o derechos con su respectiva estructura y carateristica tributaria para cada una de las vigencias.

| $\left( +\right)$ |       |       | Buscar en   |                   | Comienza con<br>Concepto $\vee$<br>$\checkmark$ |               |                     | O                     |                      |
|-------------------|-------|-------|-------------|-------------------|-------------------------------------------------|---------------|---------------------|-----------------------|----------------------|
| Edit.             | Cons. | Elim. | Tarf.       | $Código -$        | Descripción de la renta                         | Interes Clase |                     | <b>Tipo de Tarifa</b> | <b>Base Gravable</b> |
|                   |       |       | iik         | DLU01             | <b>NUEVA OBRA</b>                               |               | <b>RENTA PROPIA</b> | PROPORCIONA           | <b>BASE GRAVABL</b>  |
|                   | ىد    | x     | <b>IIIS</b> | DLU02             | AMPLIACION                                      |               | <b>RENTA PROPIA</b> | PROPORCIONA           | <b>BASE GRAVABL</b>  |
|                   | ىر    | x     | 畡           | DLU03             | MODIFICACIÓN                                    | u             | <b>RENTA PROPIA</b> | PROPORCIONA           | <b>BASE GRAVABL</b>  |
|                   | ىد    | x     | 畡           | DLU04             | <b>ADECUACIÓN</b>                               | u             | <b>RENTA PROPIA</b> | PROPORCIONA           | <b>BASE GRAVABL</b>  |
|                   | ىد    | x     | US.         | DLU05             | <b>CERRAMIENTO</b>                              | u             | <b>RENTA PROPIA</b> | PROPORCIONA           | <b>BASE GRAVABL</b>  |
|                   | ىد    | x     | <b>IKS</b>  | DLU06             | <b>DEMOLICIÓN</b>                               | u             | <b>RENTA PROPIA</b> | PROPORCIONA           | <b>BASE GRAVABL</b>  |
|                   | ىد    | ×     | 畡           | DLU07             | PISCINA                                         | u             | <b>RENTA PROPIA</b> | PROPORCIONA           | <b>BASE GRAVABL</b>  |
|                   | ىر    | ×     | <b>IIS</b>  | DLU08             | <b>RESTAURACIÓN</b>                             | u             | <b>RENTA PROPIA</b> | PROPORCIONA           | <b>BASE GRAVABL</b>  |
|                   | ىد    | x     | 畡           | DLU09             | <b>REFORZAMIENTO ESTRUCTU</b>                   | U             | <b>RENTA PROPIA</b> | PROPORCIONA           | <b>BASE GRAVABL</b>  |
|                   |       | x     | <b>IKS</b>  | DLU <sub>10</sub> | RECONOCIMIENTO-EXISTENC                         |               | <b>RENTA PROPIA</b> | PROPORCIONA           | <b>BASE GRAVABL</b>  |

**Imagen 11. Renta creada y tarifada**

Luego de haber creado la renta menor y haber especificado la tarifa y sus respectivos detalles, debemos asociar a cada renta menor, sus respectivos conceptos.

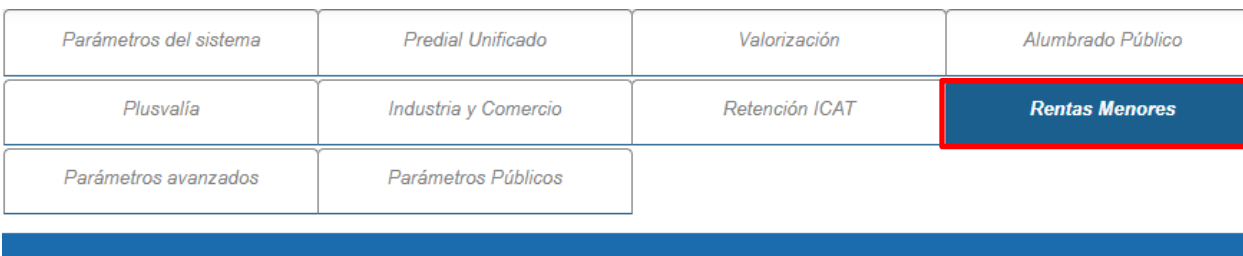

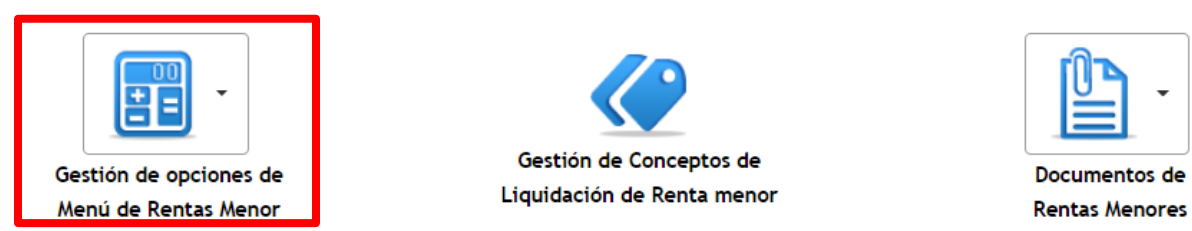

**Imagen 12. Acceso gestión de opciones de menú de acceso a rentas menores.**

# **5. GESTIÓN DE OPCIONES DE MENÚ DE RENTA MENOR**

En esta opción, al hacer clic, observamos que se despliegan rentas y grupos

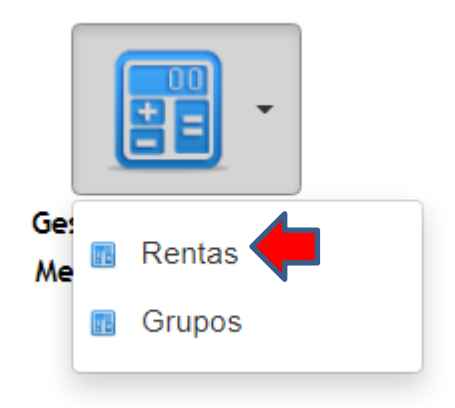

**Imagen 13. Opción de menú de acceso a rentas**

Al seleccionar Rentas se despliega un nuevo recuadro, el cual se muestra a continuación, en este se procede a dar clic en la opción agregar.

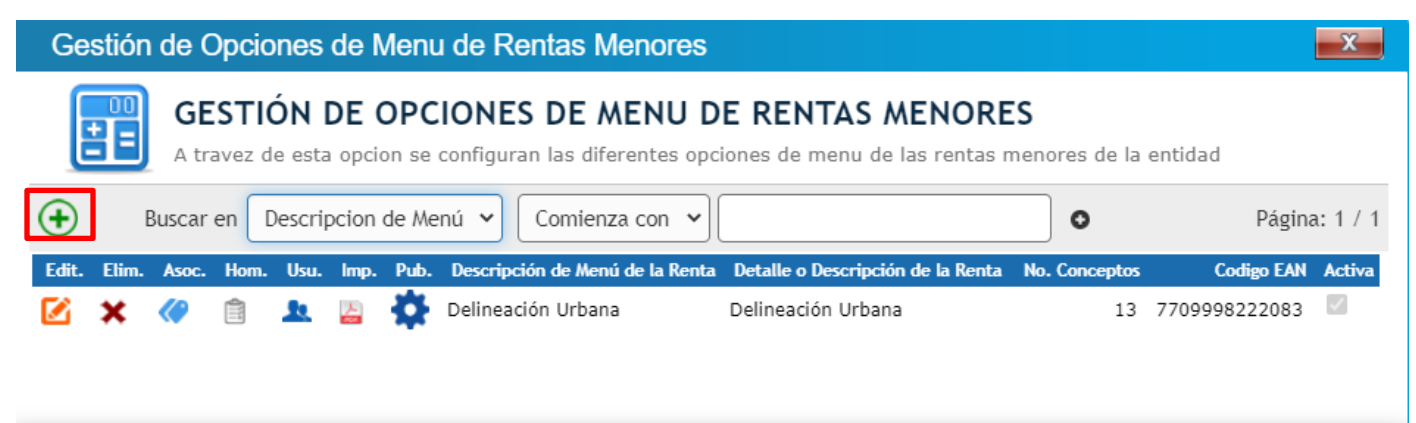

**Imagen 14. Opción de menú adicionar**

Hacemos clic en la opción agregar, en la cual se despliega un nuevo recuadro donde suministramos información general de la renta, tales como: nombre de la Renta, codigo EAN , descripción y padre de la renta si pertenece a renta agrupadas y finalizamos dando clic en el botón confirmar.

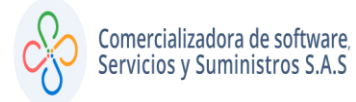

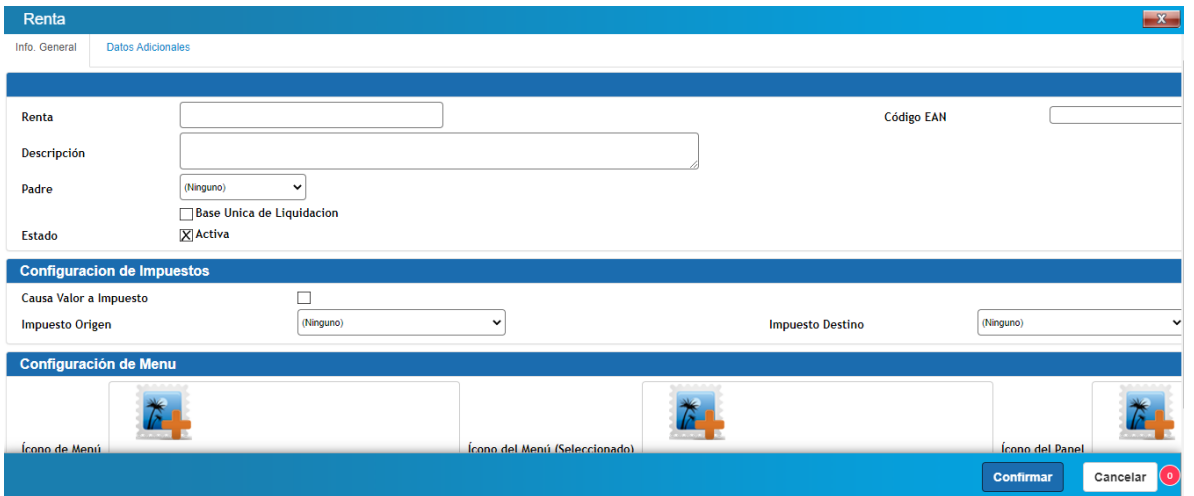

**Imagen 15. Cuadro de información referente a la renta creada**

Podemos observar que la renta ha quedado registrada, tal como lo muestra la siguente imagen.

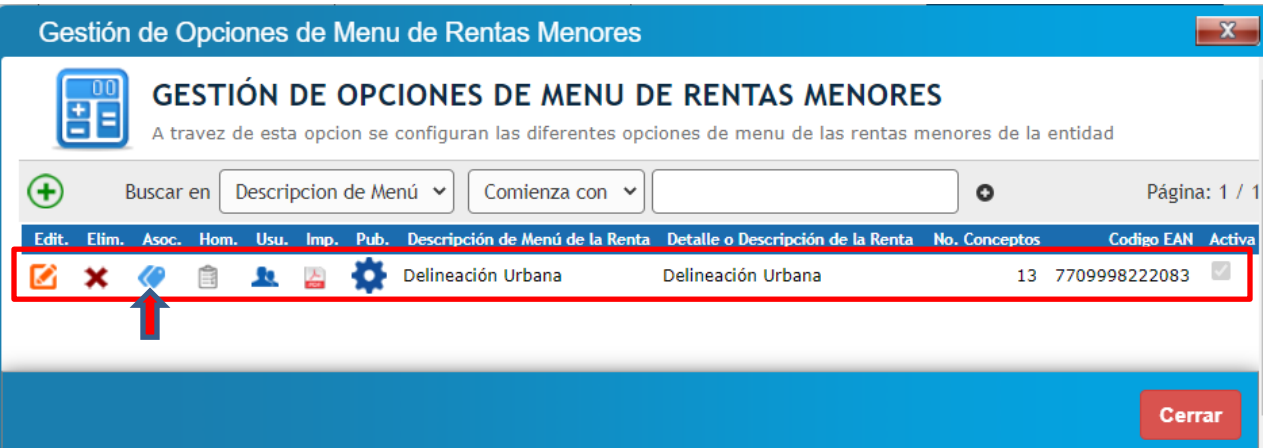

**Imagen 16. Opción para asociar de información renta creada.**

#### **Encontramos opciones como:**

**Asociar:** Muestra todos los conceptos con los que está relacionada la renta.

ı

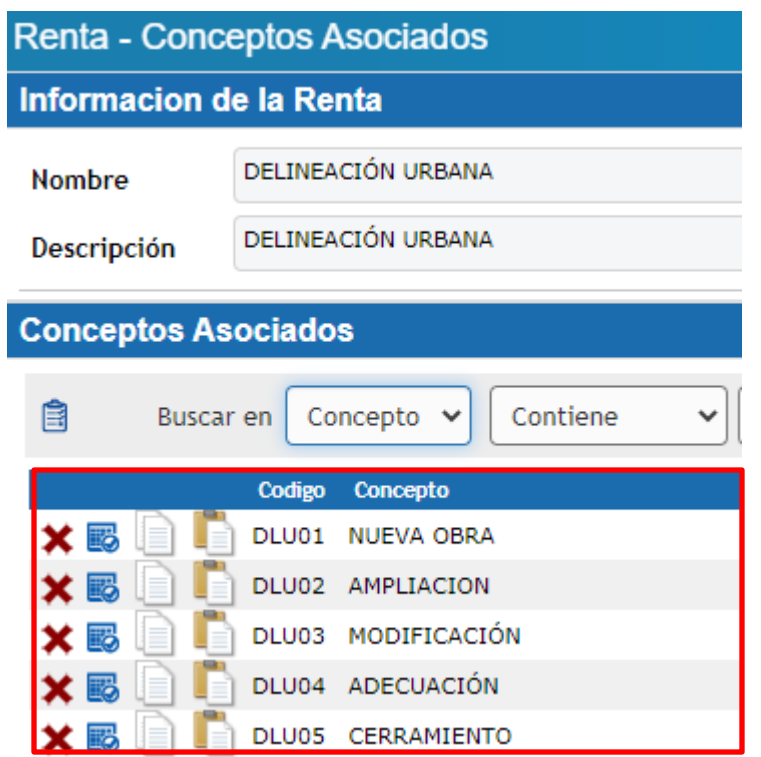

**Imagen 17. Opción que relaciona los conceptos asociados a la renta**

**Usuario:** Es el permiso que se le da al funcionario para liquidar la renta.

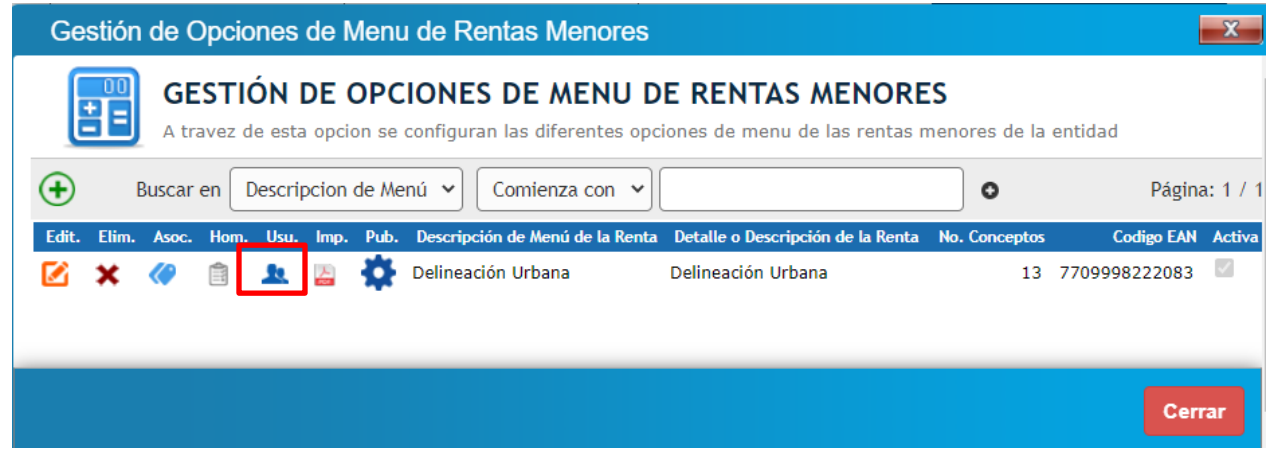

 $\ddot{\phantom{a}}$  $\blacksquare$ 

| Asociados a Renta<br>$\mathbf{x}$       |                                              |                                    |               |  |  |  |  |
|-----------------------------------------|----------------------------------------------|------------------------------------|---------------|--|--|--|--|
| ASOCIADOS A RENTA :: Delineación Urbana |                                              |                                    |               |  |  |  |  |
| Usuario $\vee$<br><b>Buscar</b> en      | Comienza con $\vee$                          | ۰                                  | Página: 1 / 7 |  |  |  |  |
| <b>Identificación</b><br>Usuario -      | <b>Nombre</b>                                | Predios (Predial) Comercios (ICAT) |               |  |  |  |  |
| <b>ACURVELO</b>                         | 86061737 ANDRES CURVELO                      | 0                                  | 0             |  |  |  |  |
| <b>ADELAHOZ</b>                         | 123456789 ADRIANA DE LA HOZ                  | o                                  | 1             |  |  |  |  |
| <b>ADELAHOZ</b>                         | 123456789 ADRIANA DE LA HOZ                  | o                                  | 0             |  |  |  |  |
| び<br>ADELAOSSA<br>1045704424            | ANDRES EDUARDO DE LA OSSA<br><b>RETAMOZO</b> | $\Omega$                           | 0             |  |  |  |  |
| Administrator                           | 0 Ingeniero Sistemas                         | 0                                  | 0             |  |  |  |  |
| <b>AJAIME</b>                           | 0 ADRIANA J JAIME REYES                      | $\Omega$                           | $\circ$       |  |  |  |  |
| <b>ALOPEZ</b>                           | 40329501 ANGELA LOPEZ HERNANDEZ              | o                                  | 0             |  |  |  |  |
| <b>AMTORRES</b>                         | 12234 AURA MARIA TORRES B.                   | $\Omega$                           | $\mathbf 0$   |  |  |  |  |
| <b>AORJUELAS</b>                        | 0 ANGELA ORJUELA SERRANO                     | o                                  | 0             |  |  |  |  |
| <b>APACHECO</b>                         | 1047359025 ANNA PACHECO                      | o                                  | 0             |  |  |  |  |
| <b>APARDO</b>                           | 41489874 ALIX MARIA PARDO DE ROJAS           | o                                  | 0             |  |  |  |  |
| <b>ASIERRA</b>                          | 40437763 AURA ELIETH SIERRA PINTO            | $\circ$                            | 0             |  |  |  |  |
| <b>BGIRALDO</b>                         | 40372998 BENILDA GIRALDO                     | 0                                  | 0             |  |  |  |  |
|                                         |                                              |                                    |               |  |  |  |  |
| ΞZ<br>$\overline{a}$                    | .                                            | <b>Confirmar</b><br>٠              | Cancelar      |  |  |  |  |

**Imagen 18. Opción que relaciona los usuarios asociados a la renta**

 **PDF:** Documento generado con descripción de los conceptos y códigos asociados a la renta.

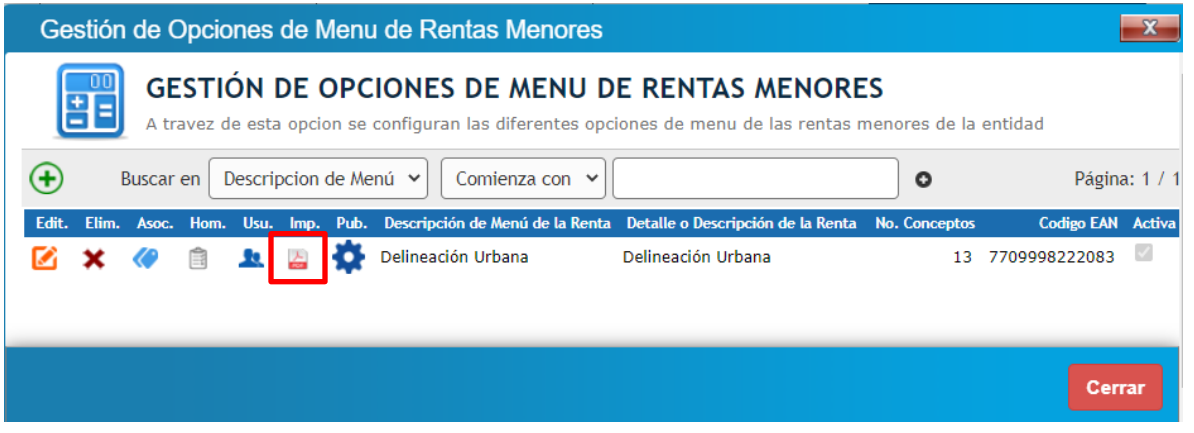

 $\blacksquare$ 

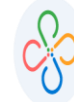

#### **MANUAL SOBRE RENTAS MENORES**

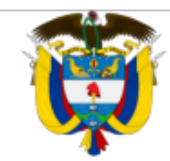

## **ALCALDÍA MUNICIPAL**

SECRETARÍA DE HACIENDA MUNICIPAL **TODOS SOMOS UN PAIS** 

#### **TARIFAS DE RENTAS MENORES**

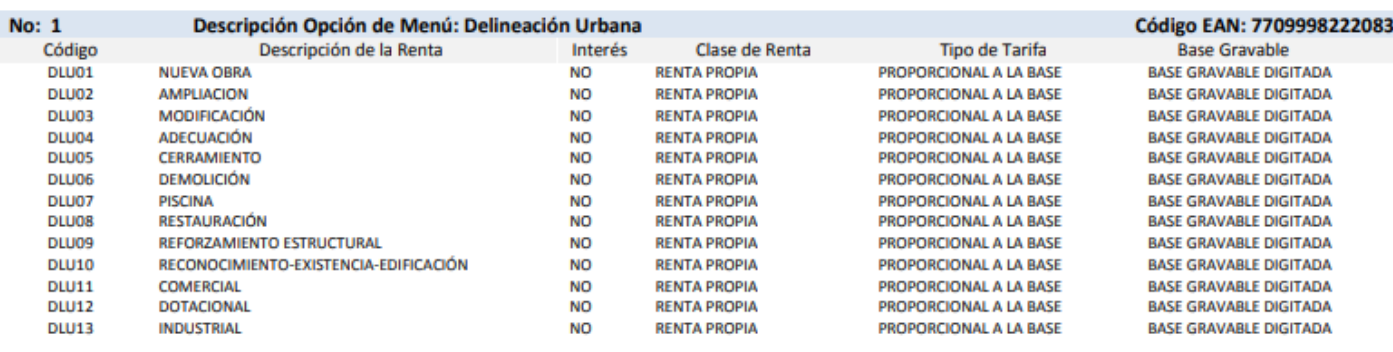

#### **Imagen 19. Excel que se relaciona la renta, conceptos y tarifas**

 **PUB:** Aquí se habilita el parámetro que indica si la renta va a estar en el portal público tributario.

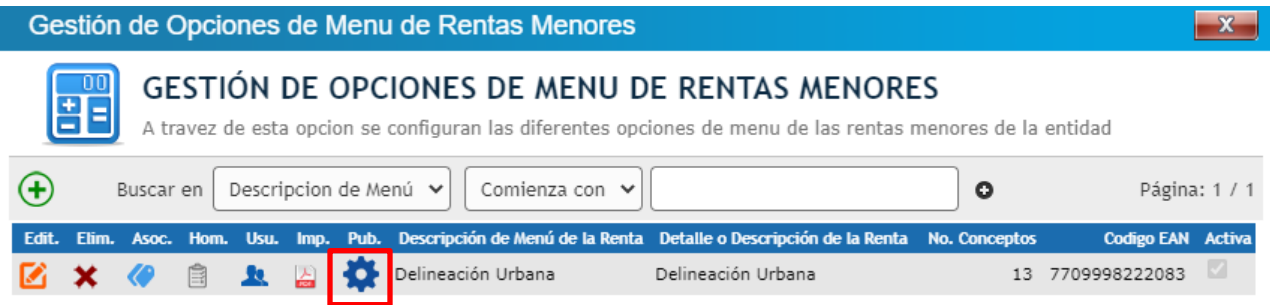

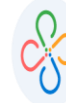

**Código: 600002 VER 02 SEPTIEMBRE 2020**

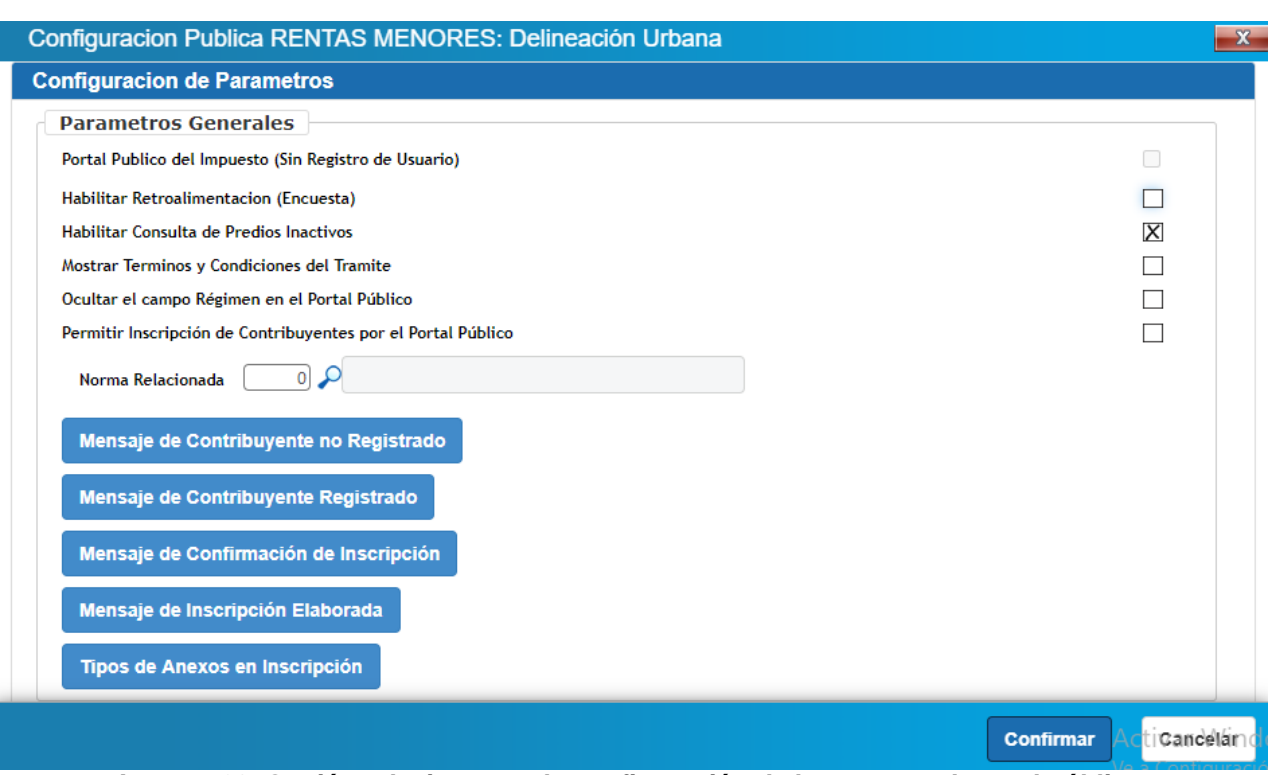

**Imagen 20. Opción relaciona con la configuración de la renta en el portal público.**

Al hacer clic en la opción de grupos se despliega un recuadro con la siguiente información:

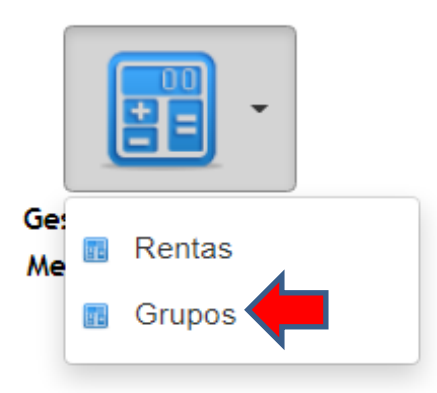

**Imagen 21. Opción de menú de acceso a Grupos de la renta.**

ı

| <b>Grupo Renta</b>                                                                        |           |                                                    |  |  |  |  |  |
|-------------------------------------------------------------------------------------------|-----------|----------------------------------------------------|--|--|--|--|--|
| <b>GRUPO RENTA</b><br>Este es un texto largo que sirve de descripcion para la transaccion |           |                                                    |  |  |  |  |  |
|                                                                                           | Buscar en | Contiene<br>Nombre $\vee$<br>valor<br>$\checkmark$ |  |  |  |  |  |
|                                                                                           |           | Codigo -<br><b>Nombre</b>                          |  |  |  |  |  |
|                                                                                           |           | DELINEACION URBANA<br>10000                        |  |  |  |  |  |
|                                                                                           | ×         | 1000101<br>URBANO                                  |  |  |  |  |  |
|                                                                                           | ×         | 1000102 RURAL - RURAL                              |  |  |  |  |  |
|                                                                                           | ×         | 1000103 RURAL - SUBURBANO                          |  |  |  |  |  |
|                                                                                           |           | Imagan 22. Onaián da información da grupo da ranto |  |  |  |  |  |

**Imagen 22. Opción de información de grupo de renta.**

#### **6. LIQUIDAR RENTAS MENORES**

Se debe liquidar a los contribuyentes con los conceptos del impuesto a cancelar.

Los pasos para seguir, una vez ubicado en el menú de Rentas Menores, son:

Clic al icono ADICIONAR LIQUIDACIÓN.

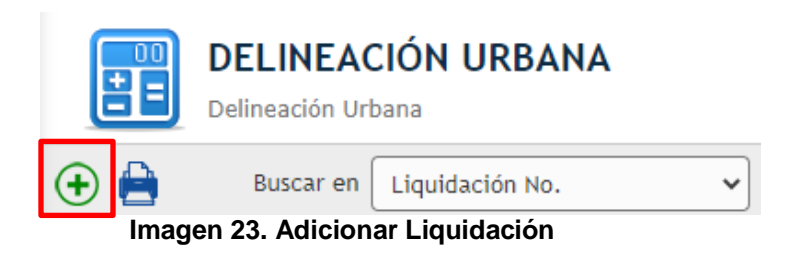

Diligenciar los campos de información del contribuyente con los datos solicitados.

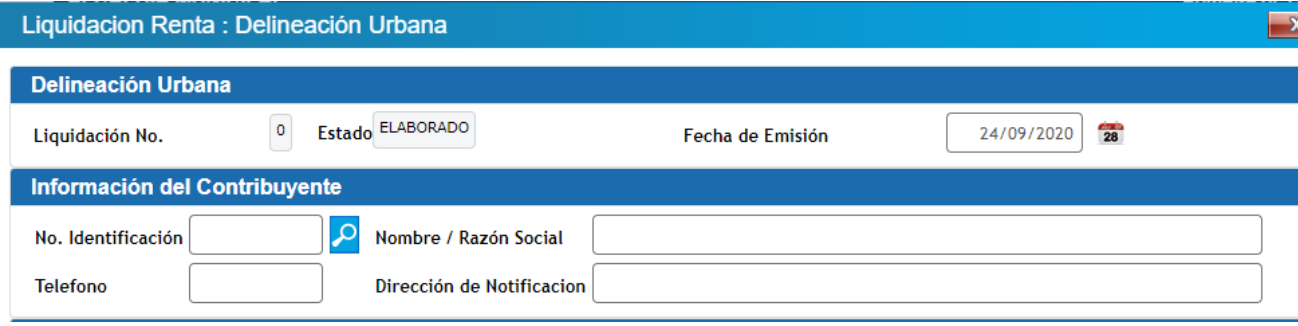

**Imagen 24. Datos del contribuyente**

 Diligenciar los datos solicitados y seleccionar los ítems, clasificación, uso del suelo y estrato que se establecen a través de listas desplegables previamente configuradas en el software.

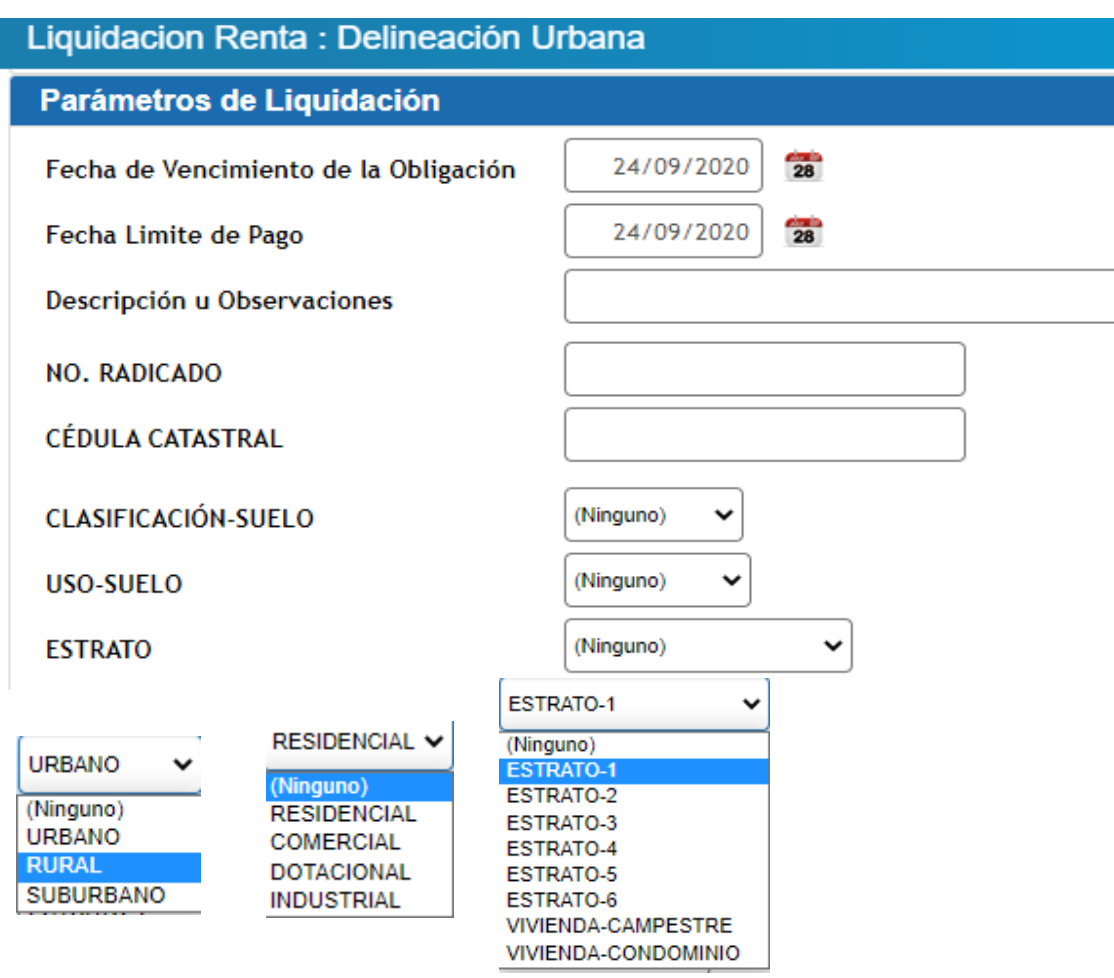

**Imagen 25. Parámetros de liquidación**

ı

 Adicionar los conceptos, ingresar la base gravable y la cantidad a liquidar, por último, confirmar.

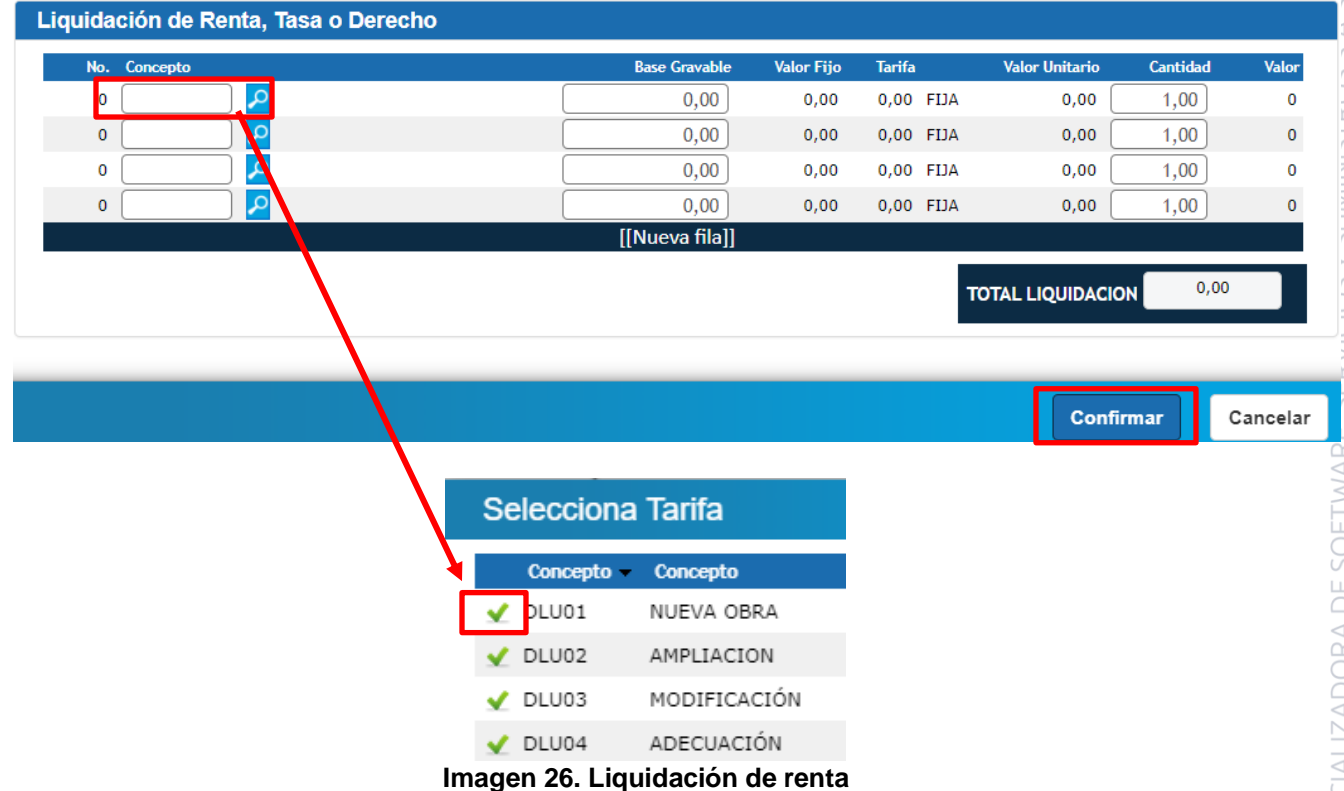

 Una vez se diligencie la información, dar clic en la **X** ubicada en la parte superior y luego en el menú acciones, el cual mostrará un cuadro desplegable con las opciones de: visualizar, liquidar, pagar, anular y crear un acuerdo de pago, a continuación, se muestran las respectivas imágenes que reflejará SWIT, al escoger cada una de las opciones anteriormente mencionadas.

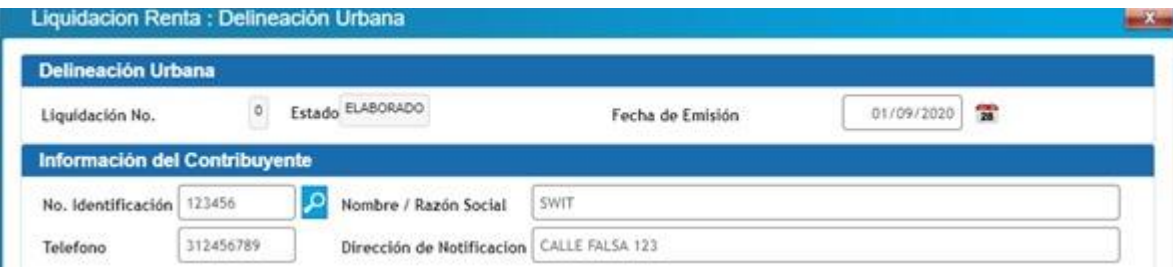

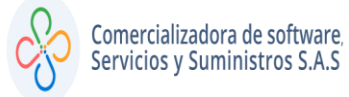

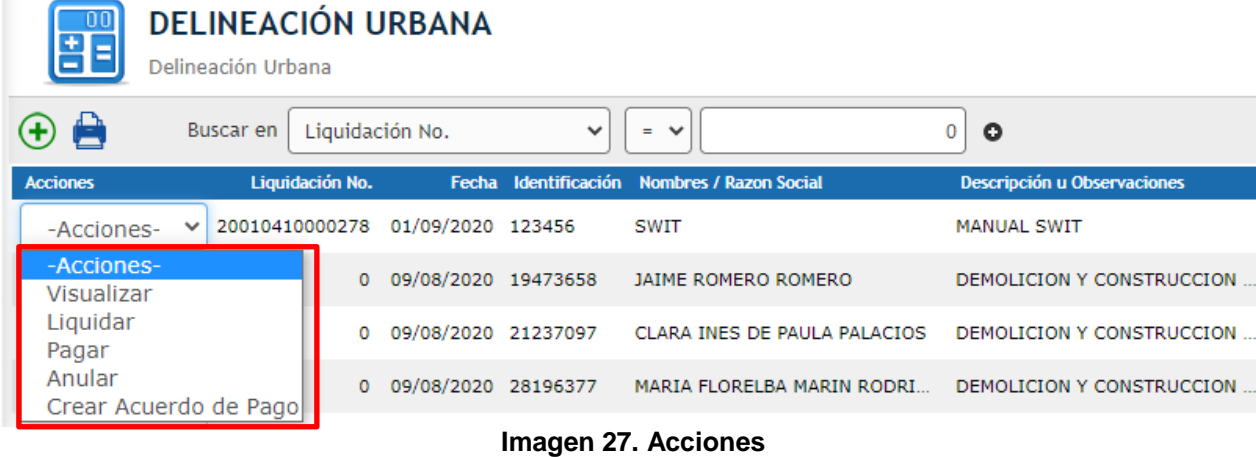

#### Liquidacion Renta : Delineación Urbana  $-x$ Información del Contribuyente PRUEBA SWIT No. Identificación 123456789 م Nombre / Razón Social 32569852 Dirección de Notificacion  $CL 10$ **Telefono** Parámetros de Liquidación 25/05/2020 Fecha de Vencimiento de la Obligación 24/05/2020 Fecha Limite de Pago PRUEBA ACUERDO DE PAGO Descripción u Observaciones 12345322 **NO. RADICADO** 123326456 **CÉDULA CATASTRAL URBANO CLASIFICACIÓN-SUELO** RESIDENCIAL USO-SUELO ESTRATO-6 **ESTRATO** Cancelar

**Imagen 28. Visualizar (muestra la información ingresada bloqueada).**

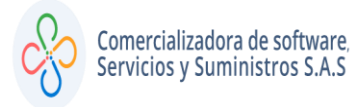

#### **MANUAL SOBRE RENTAS MENORES**

CS3CO

 $\ddot{\phantom{a}}$  $\blacksquare$ 

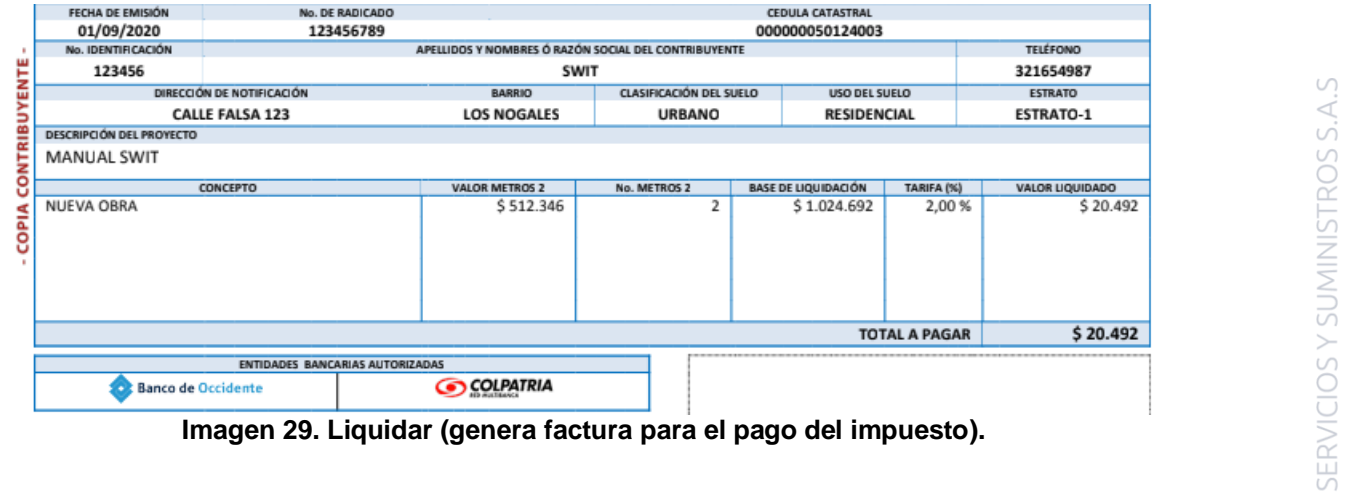

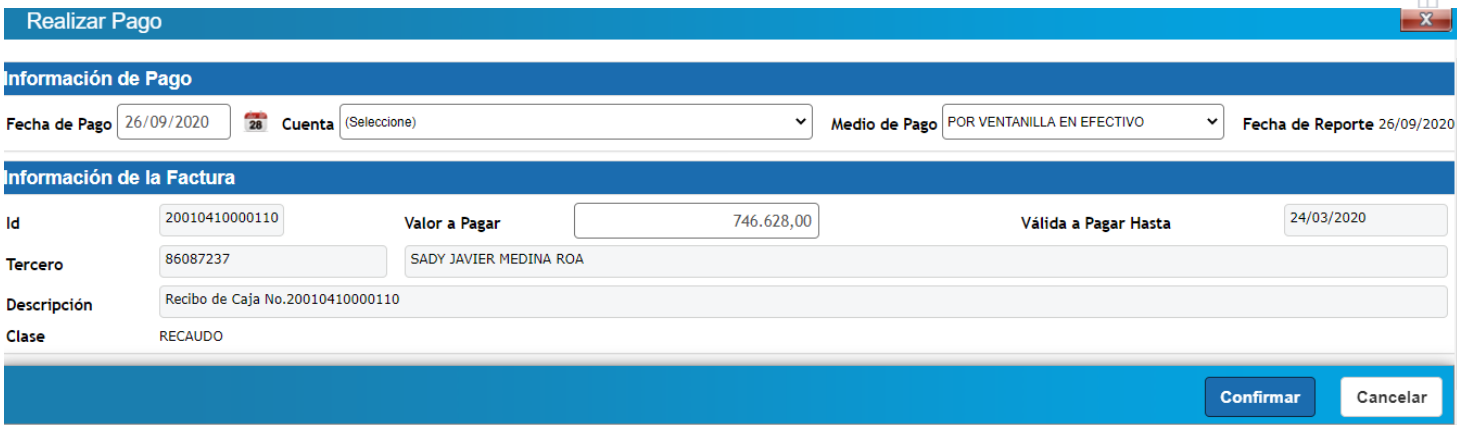

**Imagen 30. Pagar (permite aplicar el pago escogiendo la fecha, cuenta y medio).**

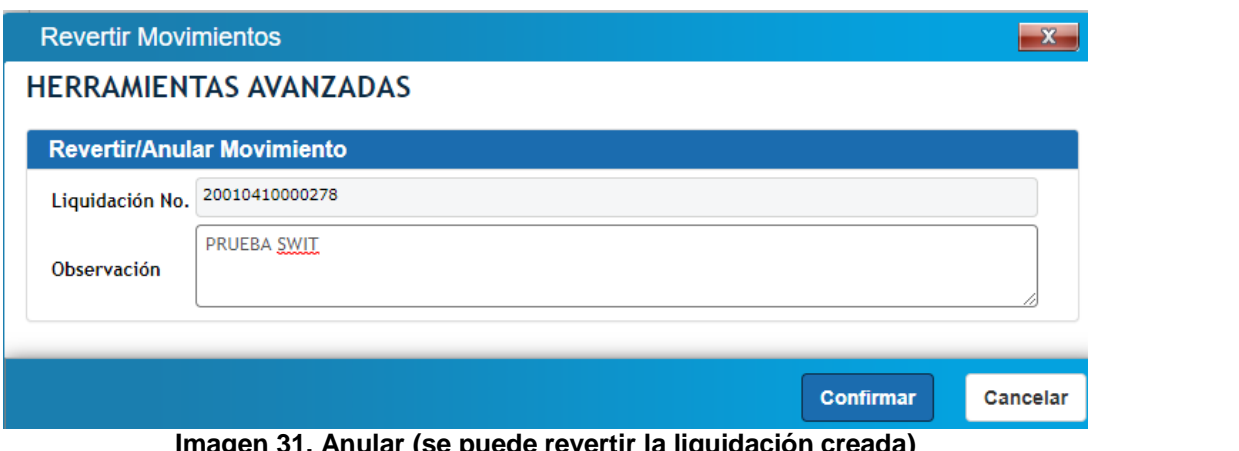

**Imagen 31. Anular (se puede revertir la liquidación creada)**

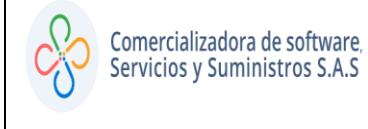

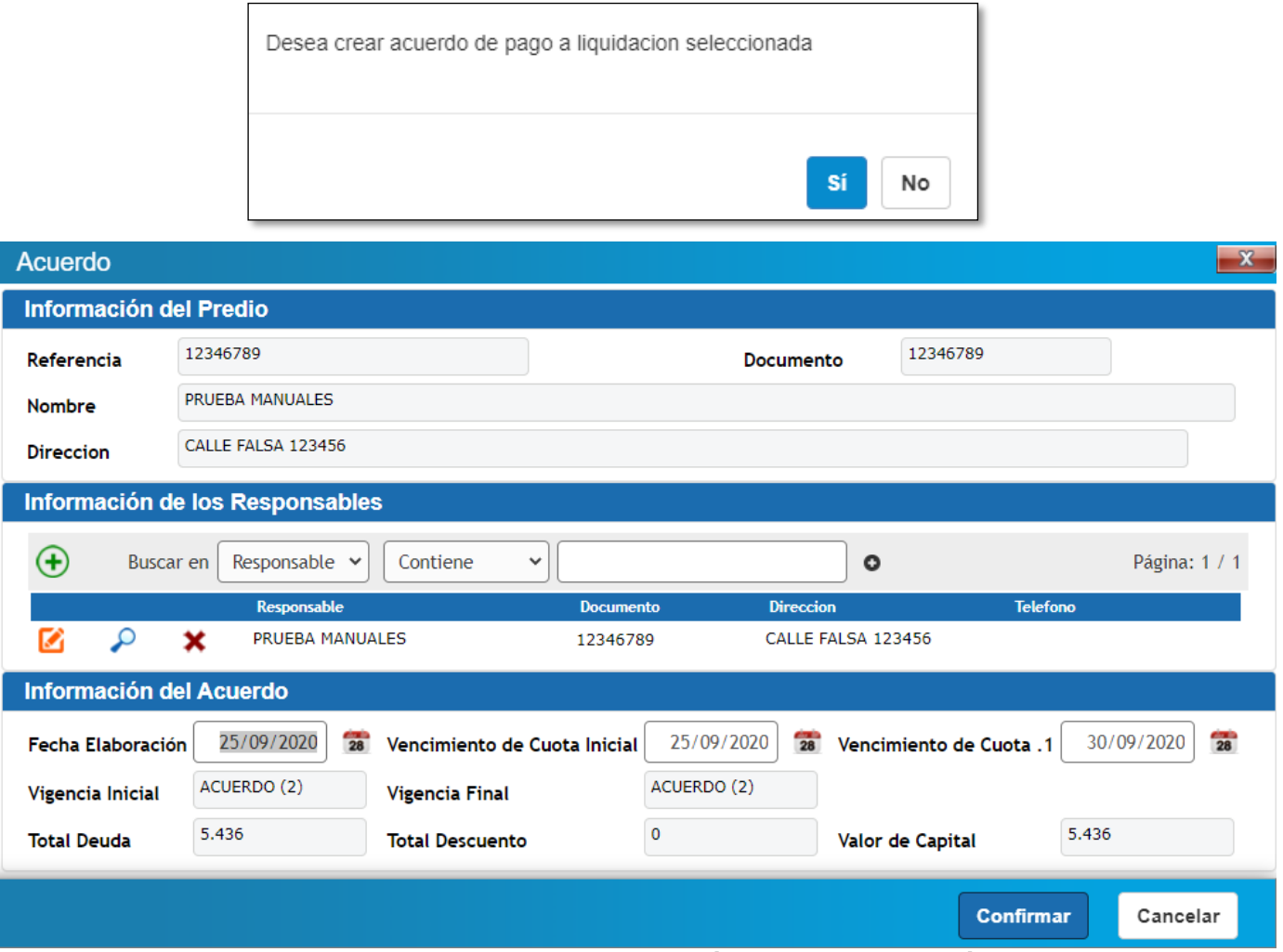

**Imagen 32. Crear Acuerdo de pago (al seleccionar esta opción, direcciona al menú de acuerdo de pago).**

Al finalizar el proceso de los items antes indicados, el sistema le brindará a través de la columna de estados la opcion de verificar el proceso en que se encuentra el impuesto liquidado.

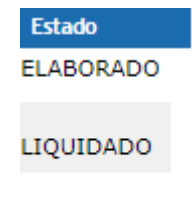

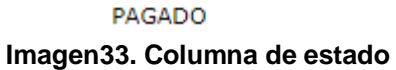